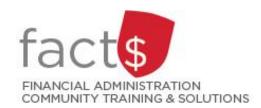

# SAP CONCUR How-To Sheets for Contract Instructors Submitting an expense report

### This how-to sheet outlines the steps required to:

Submit an expense report for reimbursement.

### Important note:

• Retain paper receipts until you have received payment.

### What is the SAP Concur Travel and Expense Reimbursement system used for?

 Requesting reimbursement for eligible expenses covered by Professional Development Fund (PDF) for contract instructors (i.e. either travel or non-travel) that you have paid out of pocket (i.e. using your own personal money).

Last updated February 28, 2024.

## THESE INSTRUCTIONS ASSUME YOU ARE WORKING FROM A DESKTOP COMPUTER/ LAPTOP

1. From the landing page, click on the **'Start a Report'** button.

**TIP:** Depending on the language preference you have chosen, 'Claim' may be used instead of 'Report'.

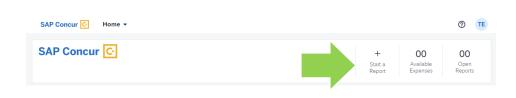

2. Begin by filling in the required fields. Required fields are identified with a red asterisk.

As a contract instructor, leave the default 'Expense Policy' (i.e. CI – Professional Development Fund Policy) to claim expenses against your PDF.

**NOTE:** If you have an additional role at Carleton, you can change the 'Expense Policy' field. Reach out to financial.systems@carleton.ca if you are unsure.

As a contract instructor, you must choose 'Contract Instructors – Professional Development Fund only' for the following fields:

- Purpose
- Report Type
- Affiliation

For the 'Index' field, you must leave the default, '(D11125) Central Benefits'.

**CAUTION:** The question mark icons above fields have not been written for contract instructors.

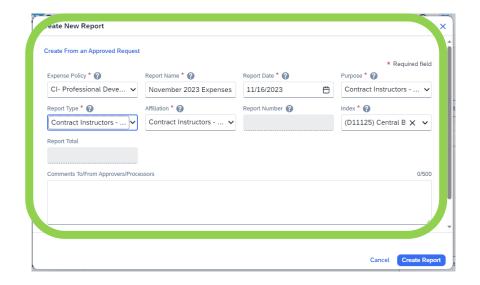

3. Click the blue **'Create Report'** button.

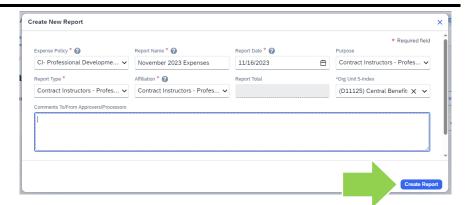

4. Add expenses by clicking the blue 'Add Expenses' button.

In the 'Add Expense' window that opens, choose an expense by searching for it in the 'Search for an expense type' field or choose from the listed options.

Click on the name of the expense you want to add (e.g. books & Journals).

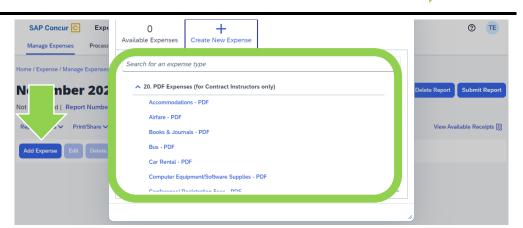

5. In the 'New Expense' window that opens, enter all of the required fields.

**NOTE:** The required fields may vary by 'Expense Type'.

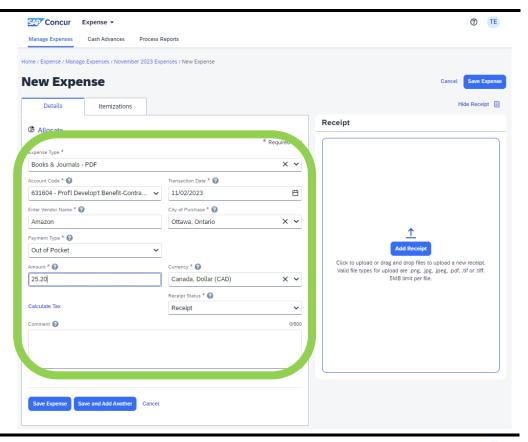

# 6a. Attaching documents

Attach a digital copy of the required documentation (e.g. receipt) that corresponds to the expense by dragging and dropping a file.

OR

Click on the blue 'Add Receipt' button to find and attach a file.

Accepted file types: PNG, JPG, JPEG, PDF, TIF, TIFF.

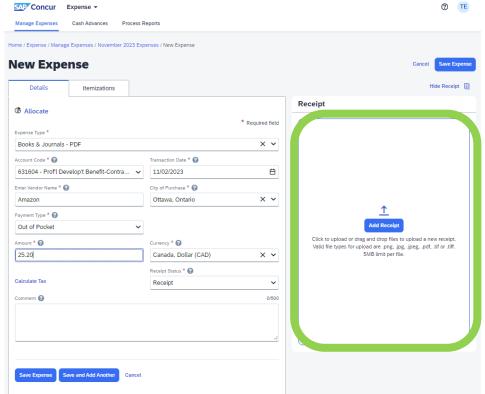

# 6b. Attaching documents

Click the 'Upload Receipt Image' button to find and attach a file saved on your device.

OR

Click the blue 'Attach' text on an available receipt icon.

TIP: There are many ways to get receipts into Concur.
The 'Using SAP Concur features to create expense lines for you' how-to sheet can show you how.

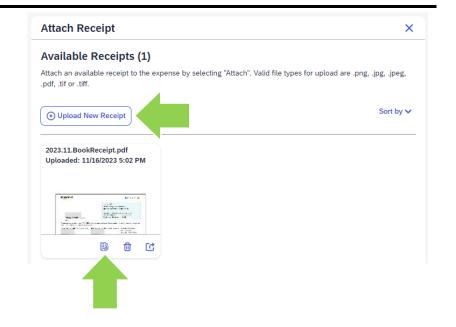

7. To save the expense, click on the blue 'Save Expense' button.

OR

Click on the blue 'Save and Add Another' button if you have another expense to add.

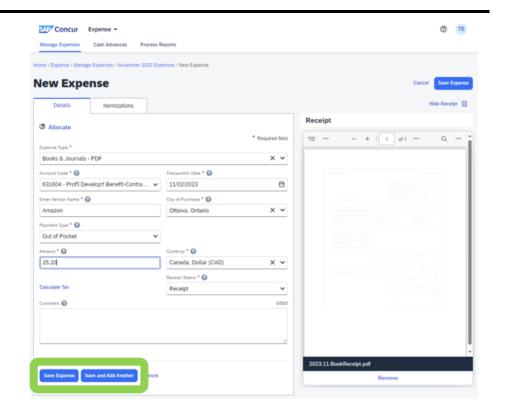

 Click the blue 'Submit Report' button to submit the report for approval.

**TIP:** Depending on the language preference you have chosen, 'Claim' may be used instead of 'Report'.

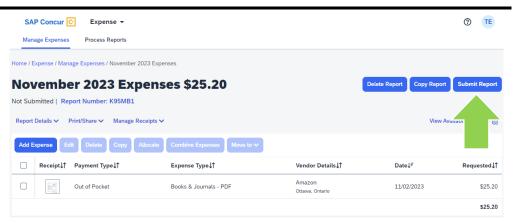

 Read the 'Contract Instructor User Electronic Agreement'.

Click the blue 'Accept & Continue' button to certify that the text is true.

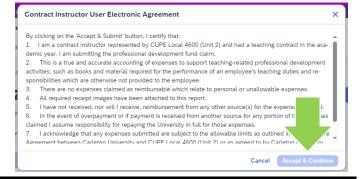

10. In the 'Report Totals' window, the 'Company Payments' total is the amount that will be paid to you.

Click on the blue 'Cancel' text to return to the report.

If the total looks good, click on the blue 'Submit Report' button.

In the 'Report Status' window that opens, click on the blue 'Close' button.

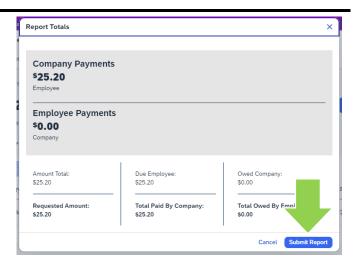

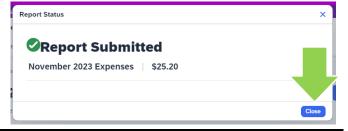

### What next?

- Visit the carleton.ca/facts/travel/contract-instructors to find more how-to sheets.
- Questions about the system? Email financial.systems@carleton.ca.